# **HO-450 Verão 2013: Pajek**

**Material baseado nos capítulos 2, 3 e 6 do livro ESNA, 2011. Nooy, Mrvar & Batagelj, Ed. Cambridge, como material auxiliar na disciplina do curso de verão HO-450, ministrada em 2013 no Instituto de Economia da Universidade Estadual de Campinas (Unicamp).**

**Trata-se de um resumo dos principais comandos apresentados nos capítulos indicados para utilização do Pajek 3.10. O material não visa nenhum fim lucrativo, tendo fins exclusivos de ensino e pesquisa, e respeitando integralmente os direitos dos autores do livro.**

**Alterações realizadas na última versão do programa encontram-se detalhadas em [http://mrvar.fdv.uni](http://mrvar.fdv.uni-lj.si/pajek/pajekman.pdf)[lj.si/pajek/pajekman.pdf](http://mrvar.fdv.uni-lj.si/pajek/pajekman.pdf)**

 **\_\_\_\_\_\_\_\_\_\_\_\_\_\_\_\_\_\_\_\_\_\_\_\_\_\_\_\_\_\_\_\_\_\_\_\_\_\_\_\_\_\_\_\_\_\_\_\_\_\_\_\_\_\_\_\_\_\_\_\_\_\_\_\_\_\_\_\_\_\_\_\_**

## **Partições**

Uma partição ou clustering consiste em classificar os nós de uma rede de acordo com algum critério previamente definido.

1. Carregar rede imports\_manufactures.net via File/Network/Read

Analisar arquivo (abrir via txt): Rede direcionada composta por 80 países com arcos representando relações de comercio internacional (importação). O valor dos arcos representa o valor de importação em milhares de USD.

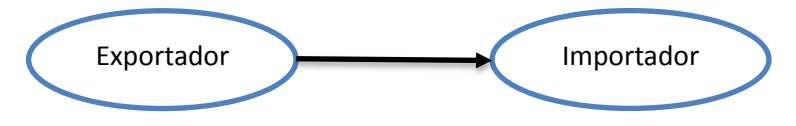

- 2. Carregar partição World system.clu : File/Partition/Read
	- a. Para ver a classificação dos vértices clicar em Draw/Network+First Partition Obs.: para salvar todos os arquivos em um único projeto: File/Pajek Project File/Save
	- b. Para editar a partição: File/Partition/Edit
	- c. Para analisar a distribuição dos clusters: Partition/Info -> 1,+ 5 (os cinco com valores mais altos)

```
1. D:\iluna 2013\aulas-pg\esna2\data\Chapter2\World system.clu (80)
Dimension: 80
The lowest value:
                     \blacksquareThe highest value: 3
Frequency distribution of cluster values:
   Cluster
                  Freq
                            Freq% CumFreq CumFreq% Representative
      -------
                                           1215.0000
                                                 15.0000 Austria
          112<sub>1</sub>63.7500 63 78.7500 Algeria<br>21.2500 80 100.0000 Bangladesh
          2<sup>1</sup>51\mathbf{3}17___________________
        Sum80 100.0000
```
- d. Para reordenar o sociograma
	- i. Layout/Energy/Kamada-Kawai/Free
	- ii. Move/Circles -> 3, 80 (valor dos argumentos solicitados)
	- iii. Ajuste manual
	- iv. Options>Mark Vertices Using/Partition Clusters
	- v. Para criar uma partição: Partition/Create Constant Partition
	- vi. Para eliminar uma partição: File/Partition/Dispose (atenção com a escolha da partição no drop-box.
- vii. Para deslocar todos os nós de um cluster: clicar o mouse próximo a um nó do cluster e deslocar.
- viii. Para separar os clusters, alguns comandos úteis:
	- 1. Layout>Circular>Using Partition
	- 2. Options/Transform/Fit Area/max(x),max(y),max(z)
	- 3. Layout/Energy/Kamada-Kawai/Optimize inside Clusters only
	- 4. Options/Transform/Resize Clusters área

Ohs · <http://mrvar.fdv.uni-lj.si/pajek/community/DrawEnergy.htm>

# **Visualização/Manipulação da rede (Shrinking)**

Três tipos de manipulação:

- 1. Extrair uma das partes (Local View) subrede/subgrafo
- 2. Transformar um cluster em um único vértice (Global View)
- 3. Selecionar uma parte e reduzir as classes vizinhas para se concentrar na estrutura interna e posição geral desta classe (Contextual View)
- 1. **Visão local**: o objetivo é analisar uma classe em particular
	- a. Para extrair "América do Sul" (classe 6 ver partição): precisamos de uma rede e de uma partição que indique os vértices a extrair – ver menu Operations.
		- i. Operations/Network+Partition/Extract SubNetwork ->6
		- ii. A subrede energizada considera apenas relações geográficas (continente como atributo em comum). Para considerar a estrutura original das relações comerciais (centro, semiperiferia, periferia que são classes de "World\_system.clu"), precisamos trabalhar com duas partições (ver tela) pelo comando

### Partitions/Extract SubPartition (Second from First) ->6

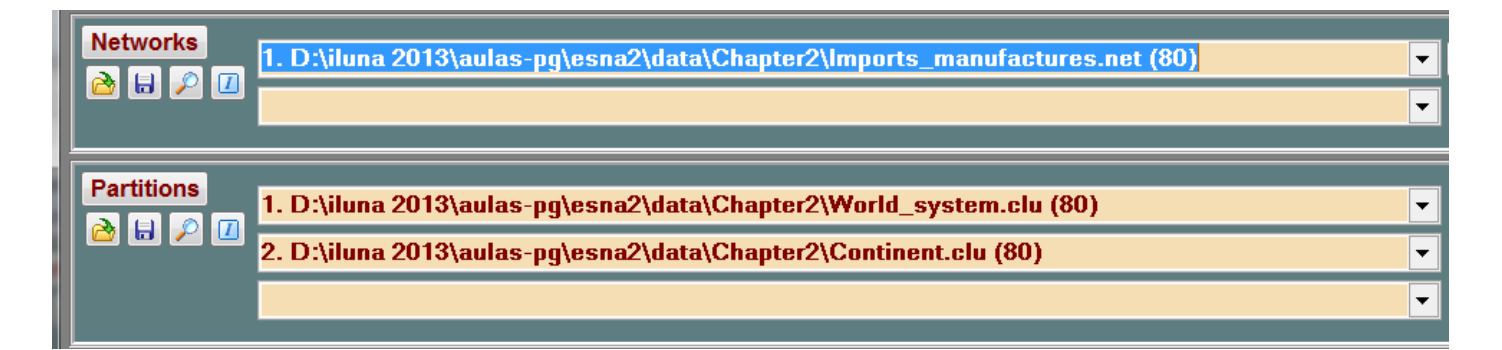

### iii. Draw/Network+First Partition

Atenção: a rede no drop-box Network deve ser a resultante do PRIMEIRO processo de redução.

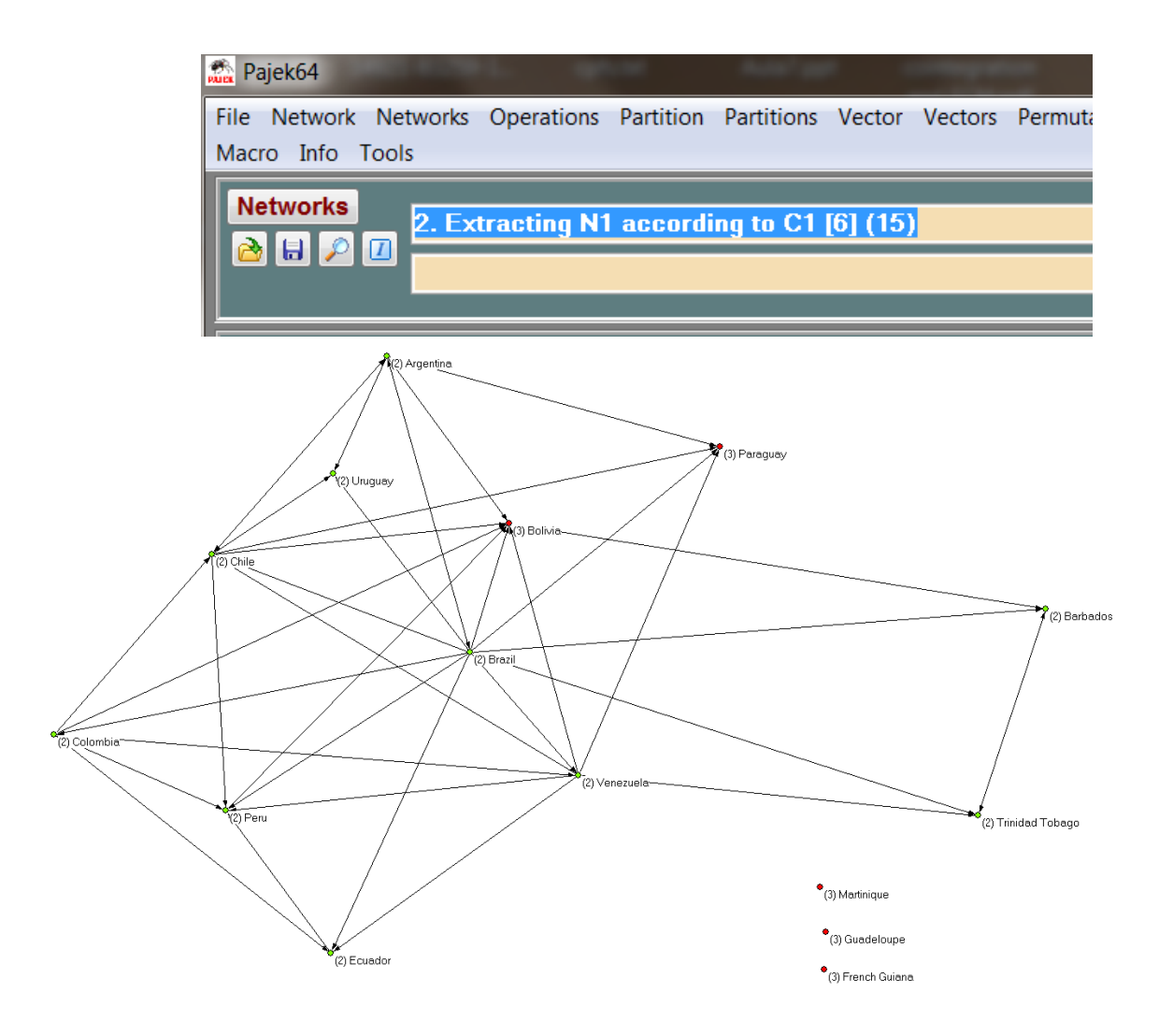

#### **2. Visão Global:**

O objetivo é analisar relações entre classes, ou seja, entre continentes. Para reduzir a rede:

- a. Antes, a visualização dos valores agregados de importação entre continentes será visível somente se a opção "Mark lines with values". Assim, antes de mais nada, na tela de Draw, selecionar Options/Lines/Mark Lines/With Values.
- b. Na tela principal: selecionar a rede "Imports manufactures.net" e a partição "Continent.clu". Logo ir para Operations/Network+Partition/Shrink Network

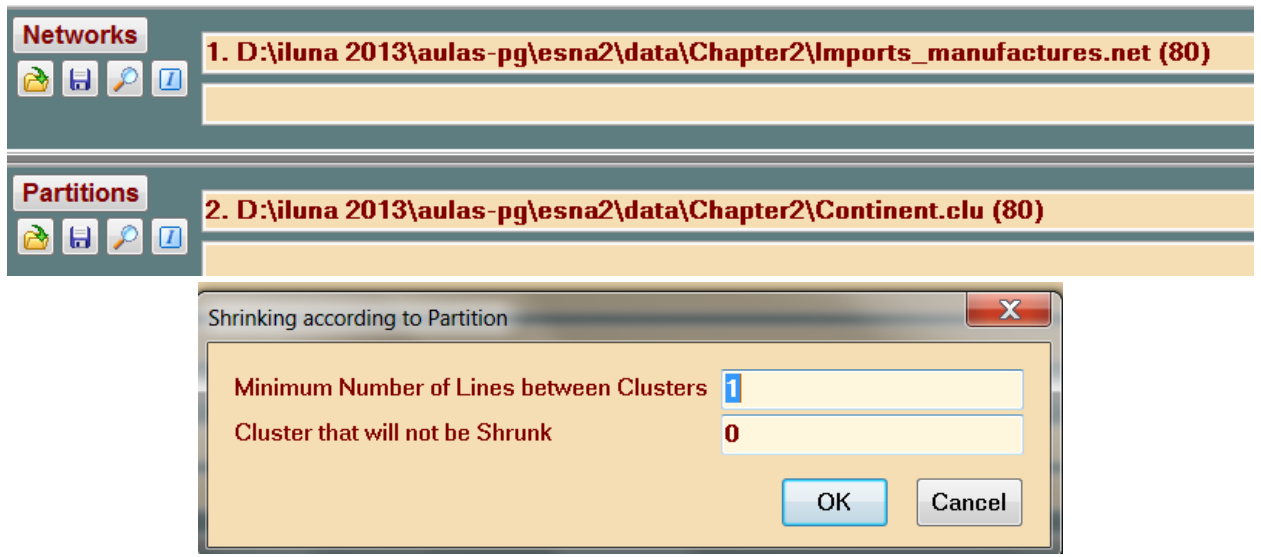

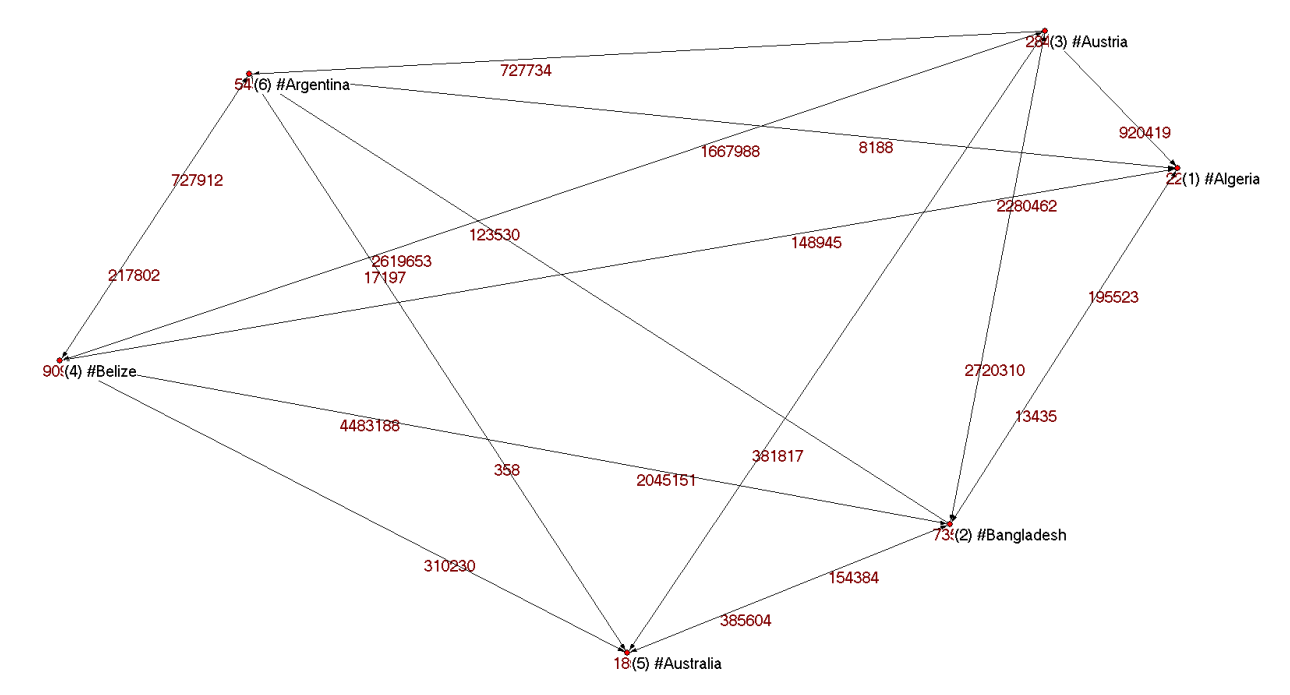

c. Para editar os nomes das classes: File/Partition/Edit

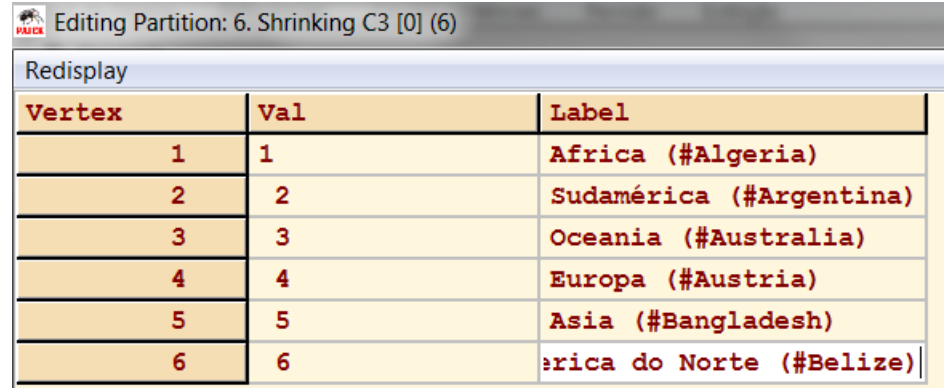

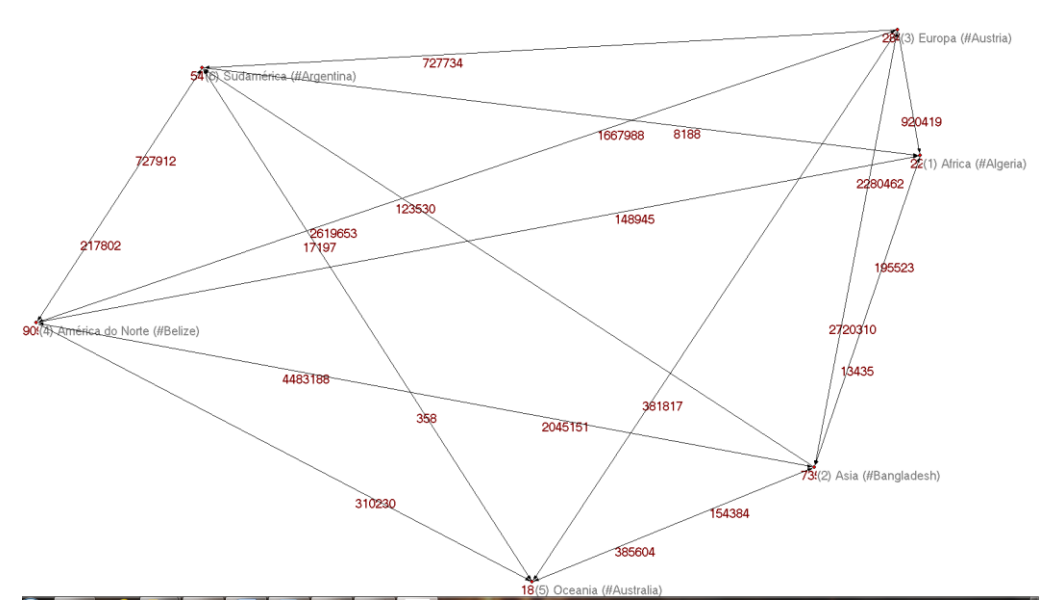

Os loops não são visualizados, mas os seus valores encontram-se do lado do respectivo vértice.

d. Para podar as arestas com valor inferior a um determinado limiar, ir para Network/Create New Network/Transform/Remove/Lines With Value/lower than

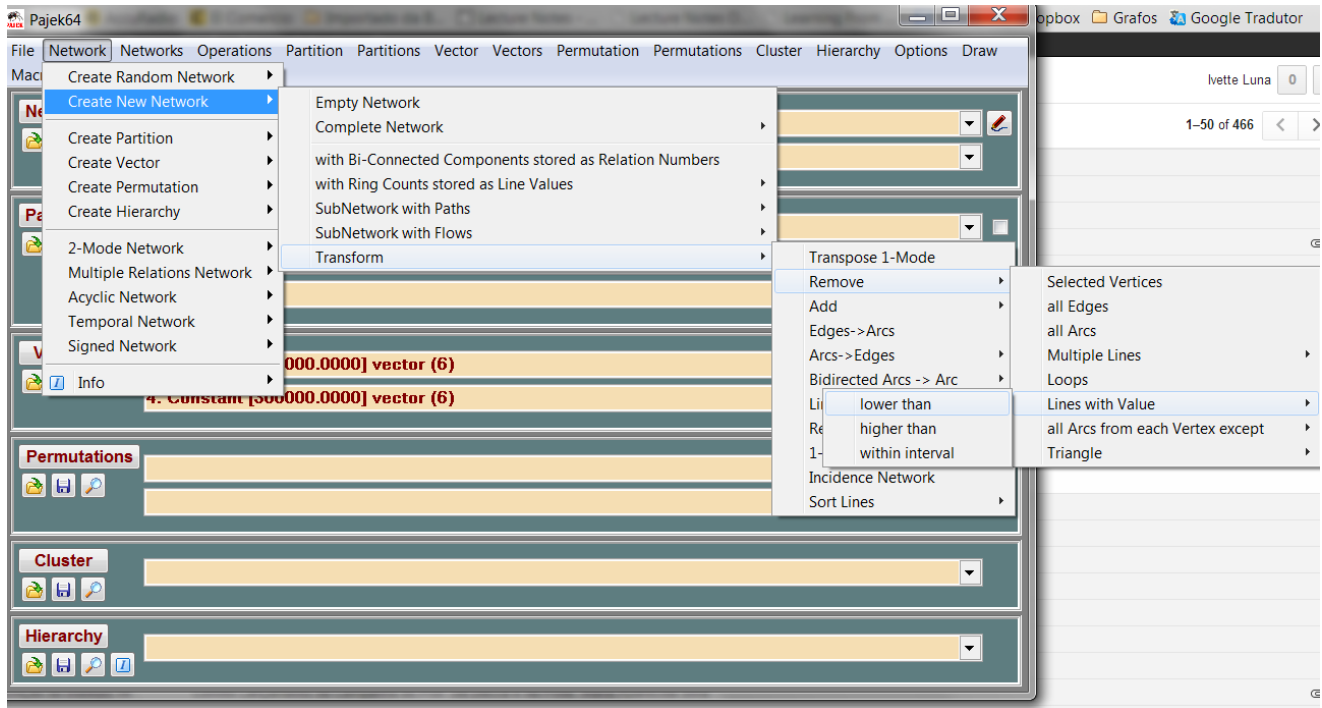

Obtendo assim, uma nova rede com arestas de valores superiores ao valor especificado (300 000):

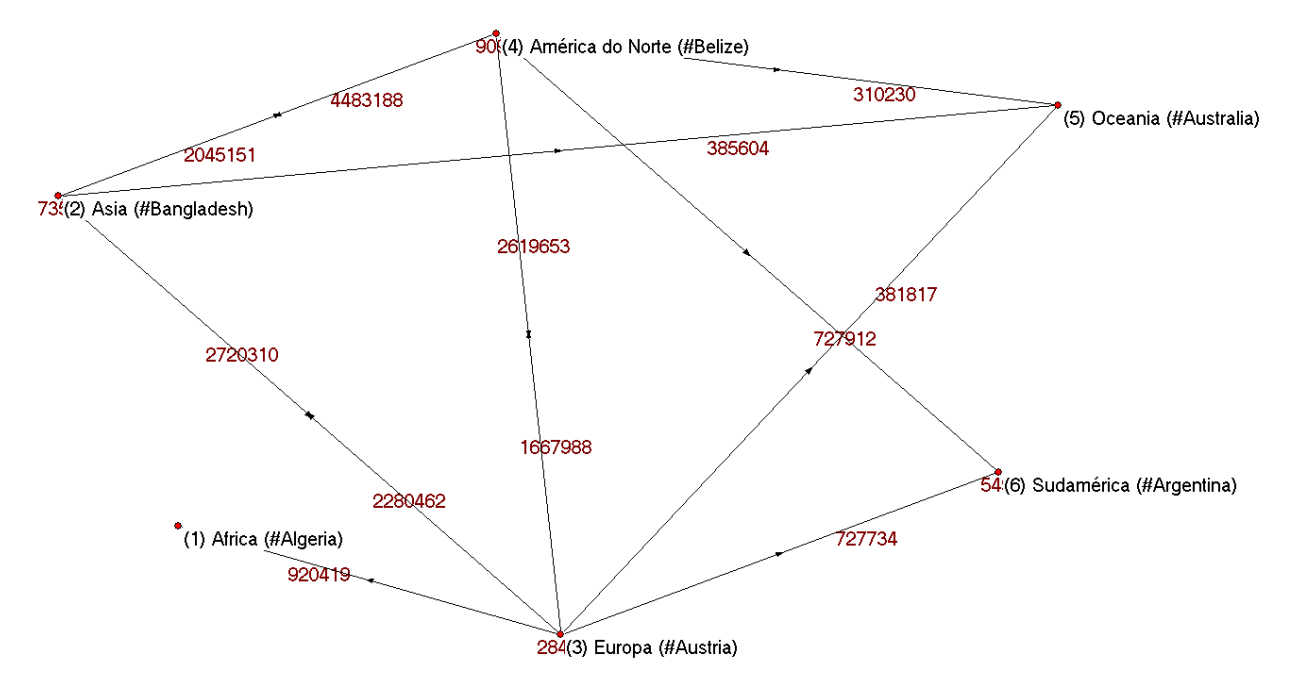

Uma opção para analisar as relações resultantes é via a matriz de adjacência, dando dois clicks sobre a rede no drop-box, e selecionando a opção 2 (Lines Values).

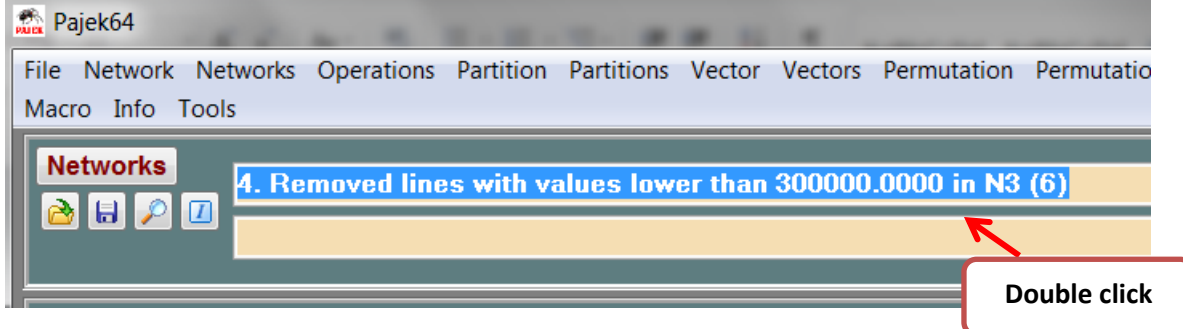

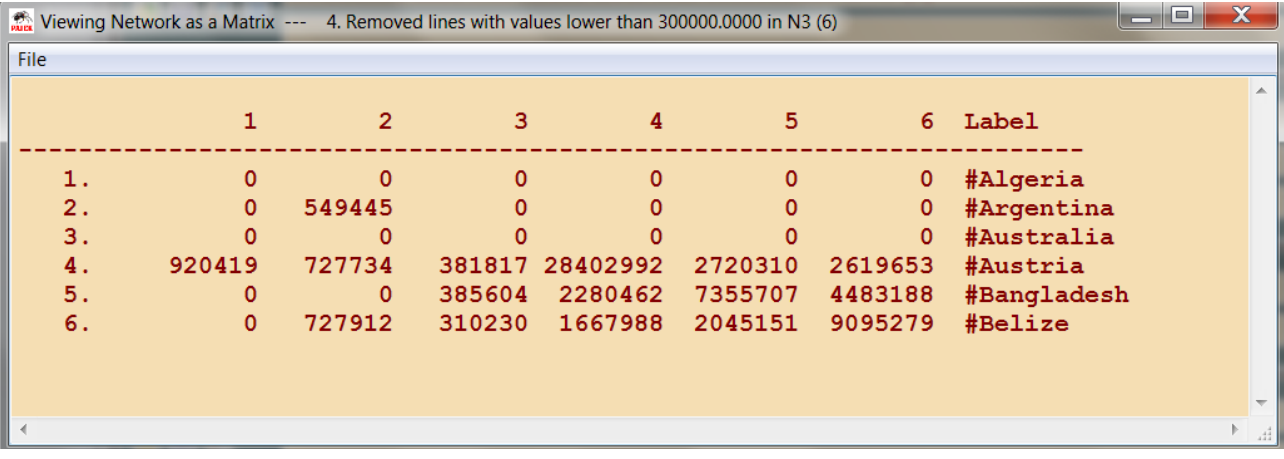

### **3. Visão Contextual**

A visão local nos permitiu isolar um continente e detectar os vértices centrais na região (Brasil). A visão global nos permitiu analisar as relações entre continentes, destacando a posição econômica de cada continente a nível mundial. A visão contextual nos permitirá analisar uma classe, porém considerando também as relações (agregadas) com o mundo afora: trata-se de uma visão mista.

Nesta visão, todas as classes são "compactadas", exceto aquela que se deseja analisar. Usando novamente o comando

#### Operations/Network+Partition/Shrink Network

Optamos desta vez por não compactar o cluster 6 (América do Sul), como mostra a figura:

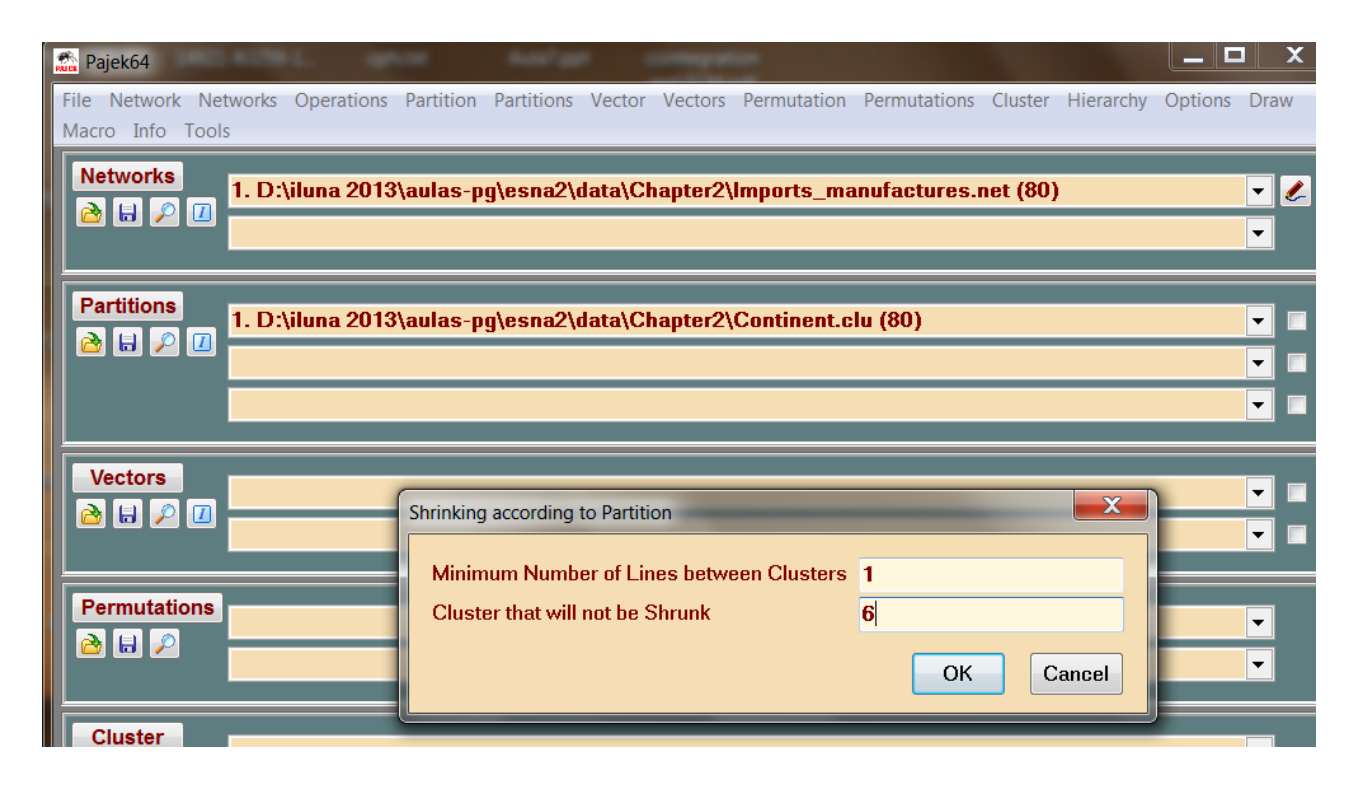

#### obtendo assim o grafo a seguir (via Draw/Network+First Partition)

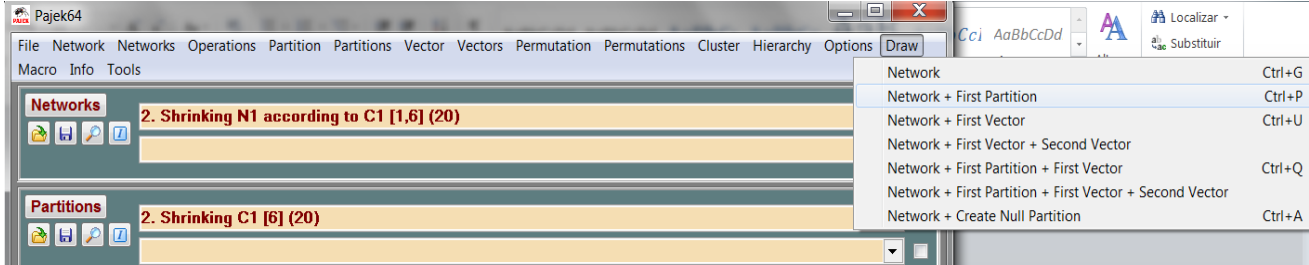

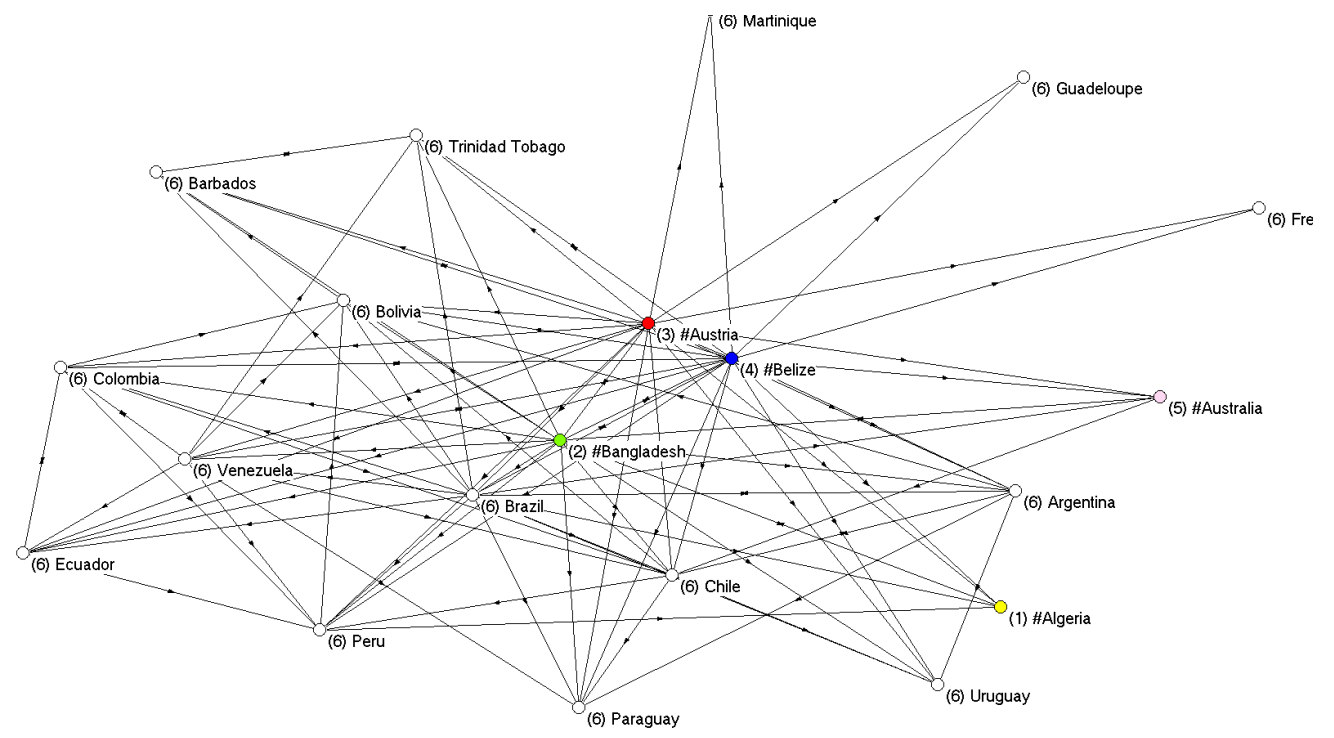

Onde os continentes vizinhos estão plotados em cores diferentes, enquanto os nós pertencentes ao cluster 6 (América do Sul) aparecem sem cor.

Para remover as arestas com valores inferiores a 10 000, clicar novamente em

Network/Create New Network/Transform/Remove/Lines With Value/lower than

Obtendo uma nova rede a partir da qual pode-se inferir a respeito das relações dos países em América do Sul e as relações com os outros continentes.

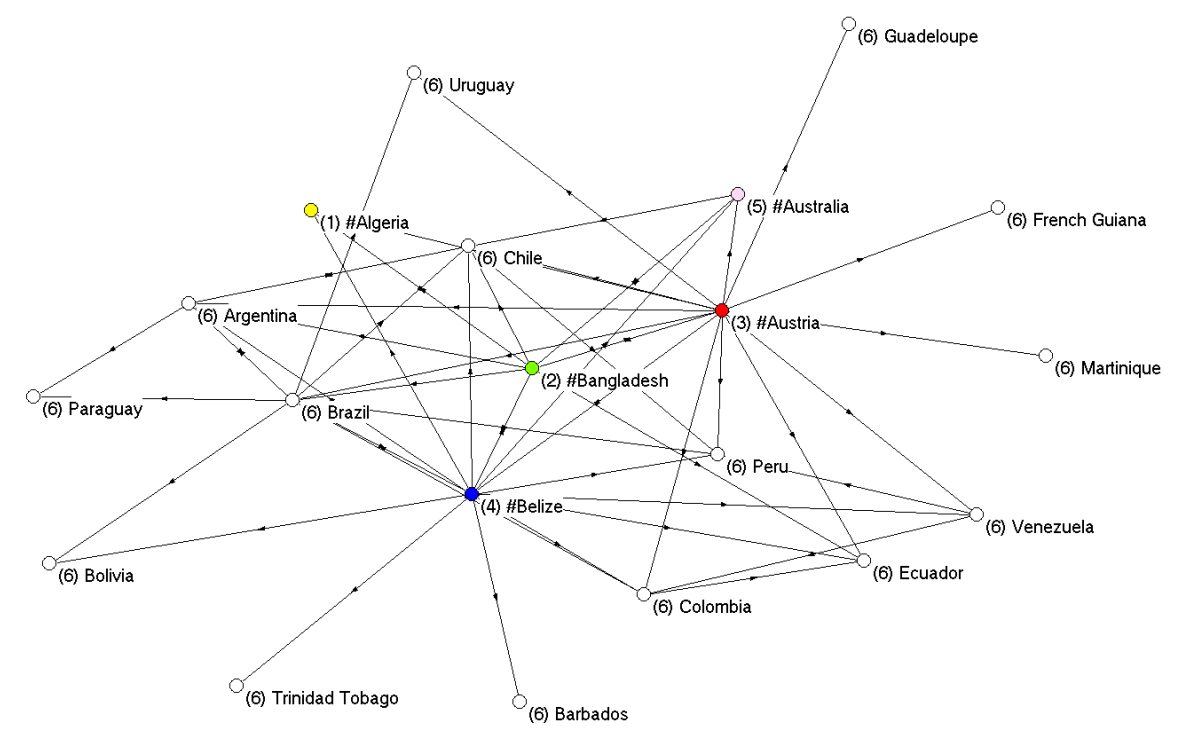

### **Vetores**

Vetores são arranjos contendo informação numérica referente a uma propriedade e associada a cada vértice da rede selecionada. No drop-box "Vector":

- 1. Carregar vetor GDP\_1995.vec (PIB/cápita) via File/Vector
- 2. Clicar em Vector/Info e indicar o número de vértices com o maior (+) ou menor(-) valor e o número de partições entre o valor máximo e mínimo observado (Exemplo: #5). O relatório mostrará o seguinte resultado:

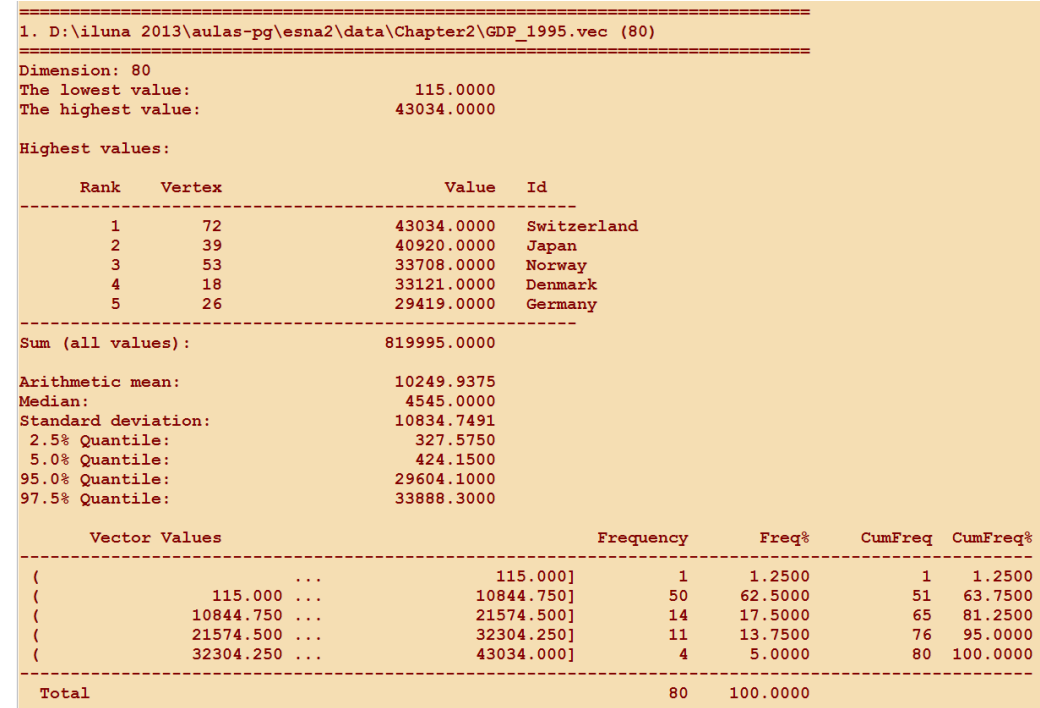

3. Considera a partição "World\_system.net" + vetor "GDP\_1995.vec" no desenho da rede e tamanho dos vértices.

Draw/Network+First Partition+First Vector

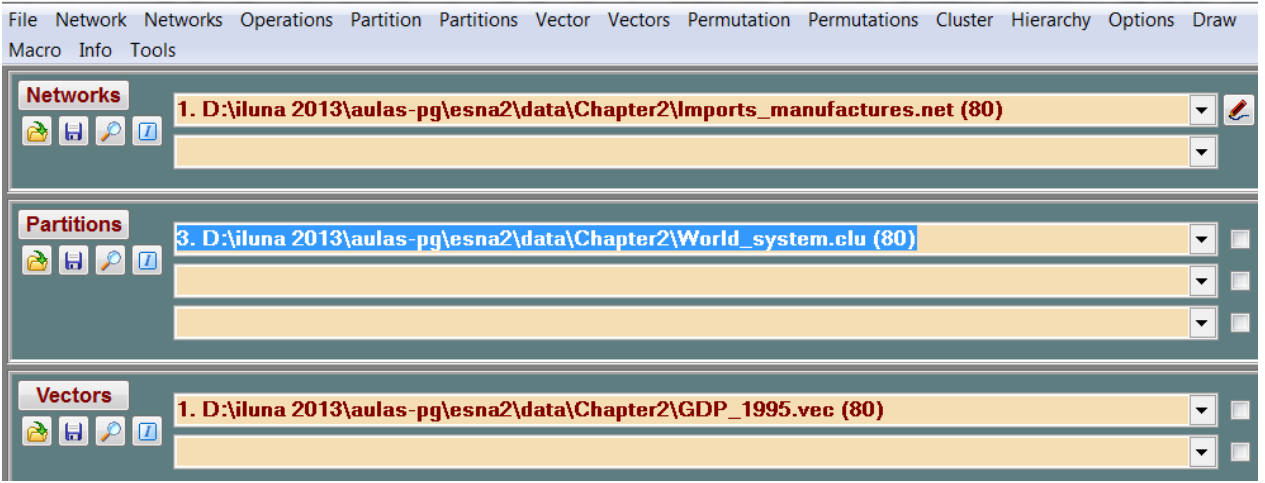

Para alterar o tamanho dos vértices clicar em Options/Size/Of vértices.

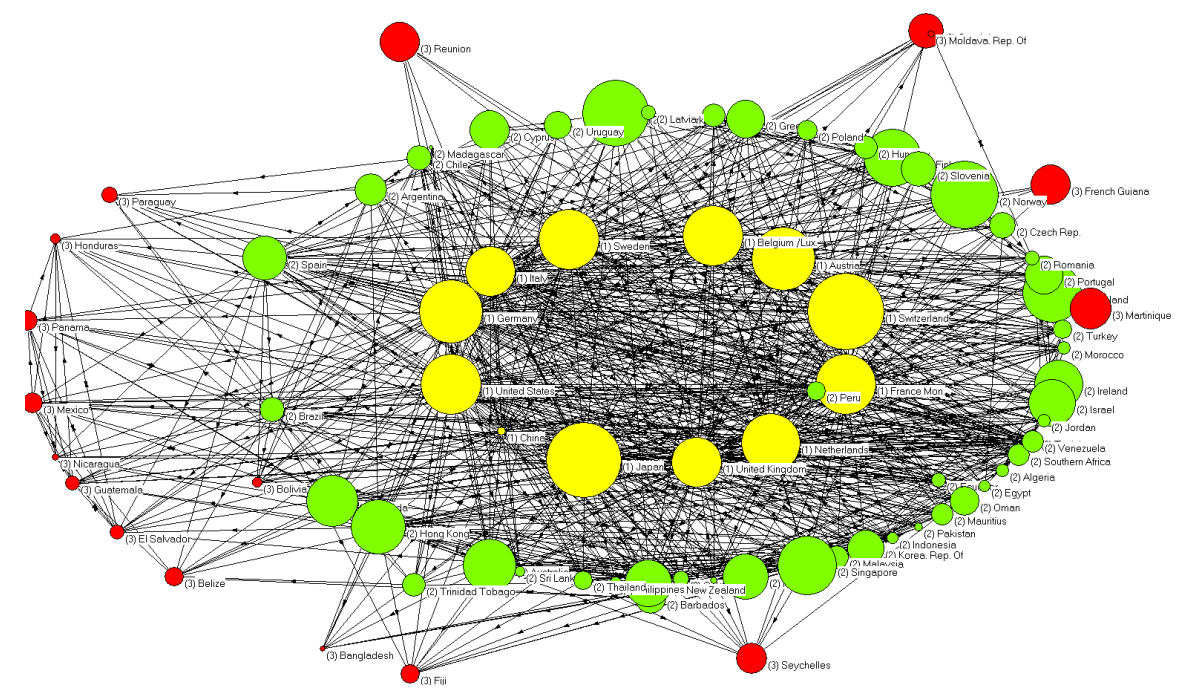

Ao considerar dois vetores, os vértices serão representados por elipses, onde o diâmetro horizontal será associado ao primeiro vetor, e o diâmetro vertical será associado ao segundo vetor. Antes, **recomenda-se normalizar os vetores ao intervalo unitário via (um de cada vez).**

Vector/Transform/Normalize/Max

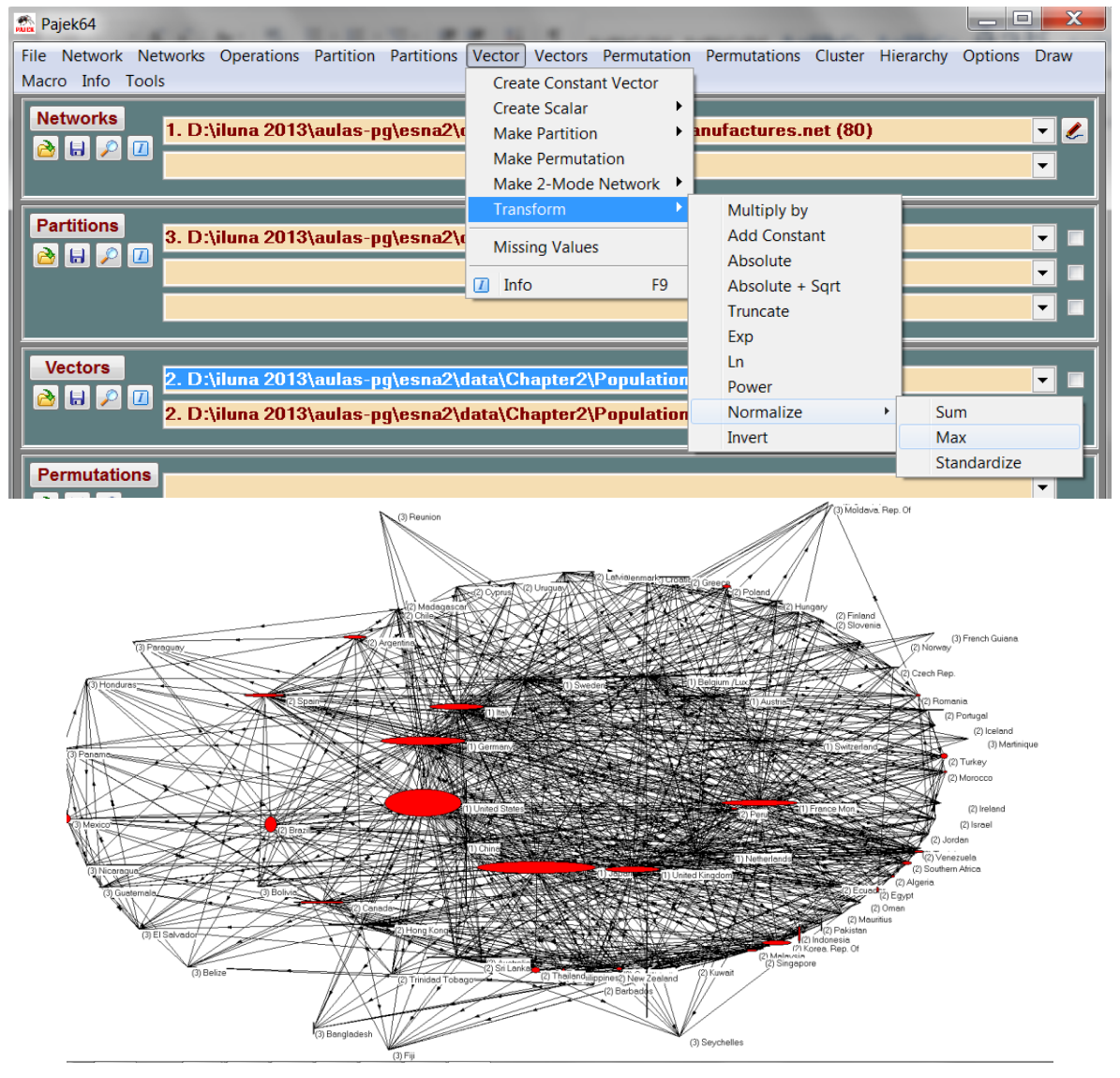

### Para extrair um sub-vetor a partir de uma partição: Operations/Vector+Partition/Extract Subvector

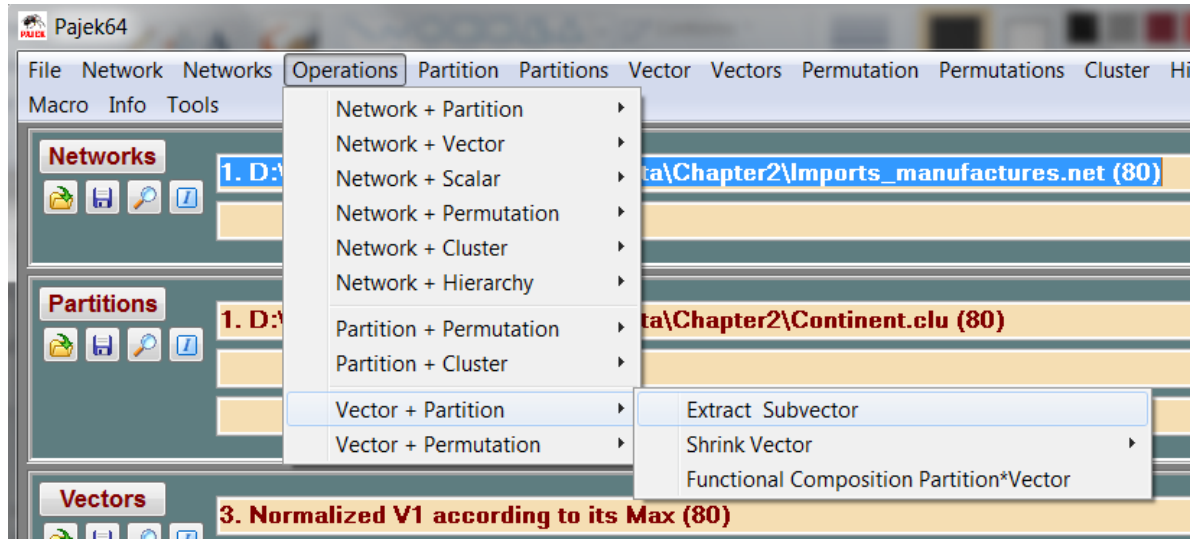

Usando como rede a partição existente associada à classe 6, pode-se obter o gráfico a seguir, onde o tamanho do vértice é associado ao sub-vetor GDP via Draw/Network+First Vector

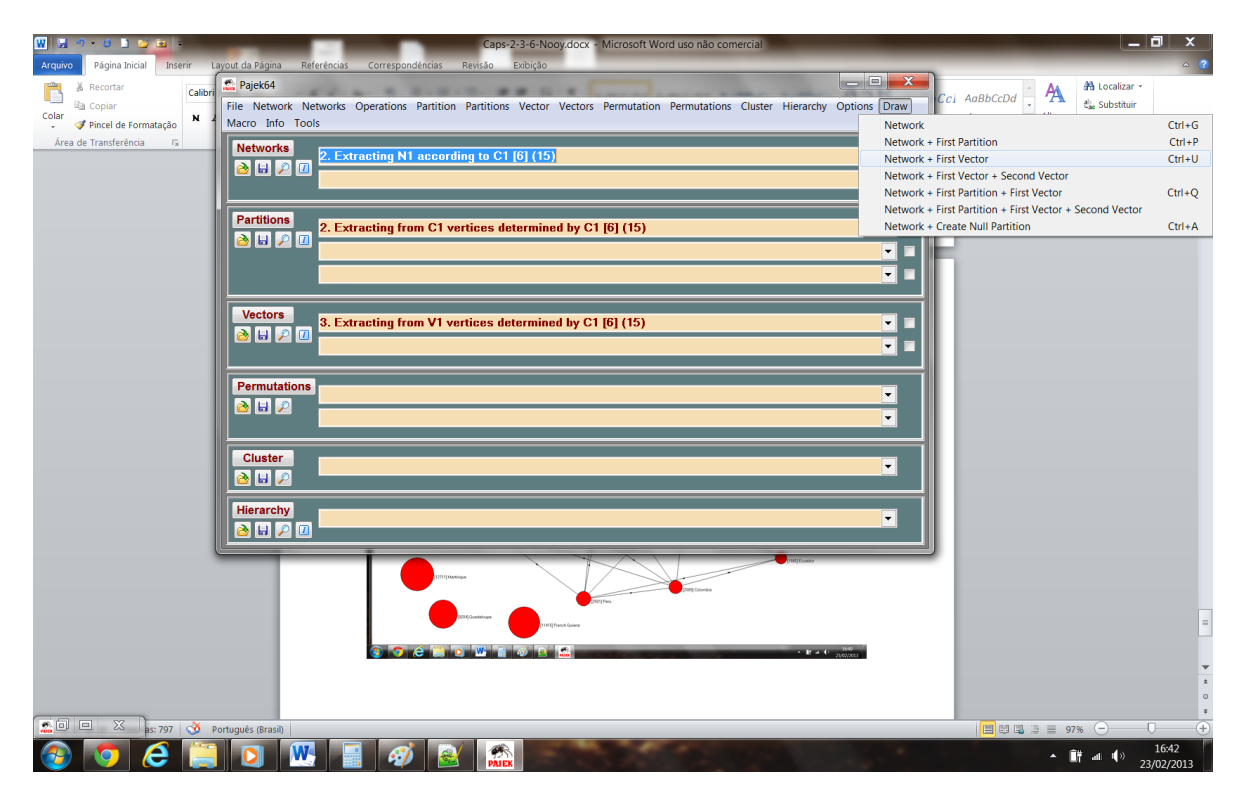

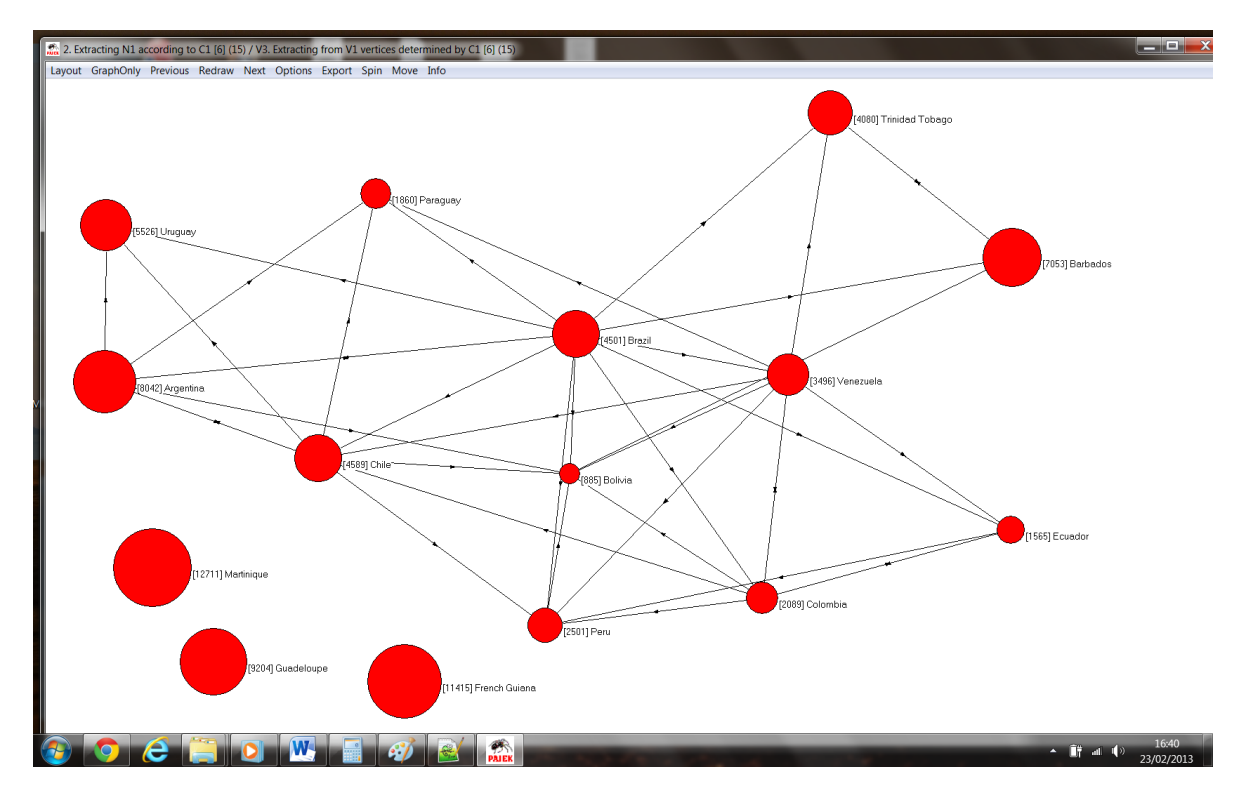

O mesmo procedimento pode ser aplicado ao comando "Shrink" via

- a. Operations/Network+Partition/Shrink Network para obter a rede na visão contextual (escolheu-se a classe 6 para análise)
- b. Operations/Vector+Partition/Shrink Vector/Median para extrair o vetor referente à rede gerada e
- c. Draw/Network+First Partition + First Vector para obter o desenho da rede considerando a visão contextual sobre a classe 6 e os PIBs de cada vértice (valores medianos para os continentes, existem outras opções de medidas centrais):

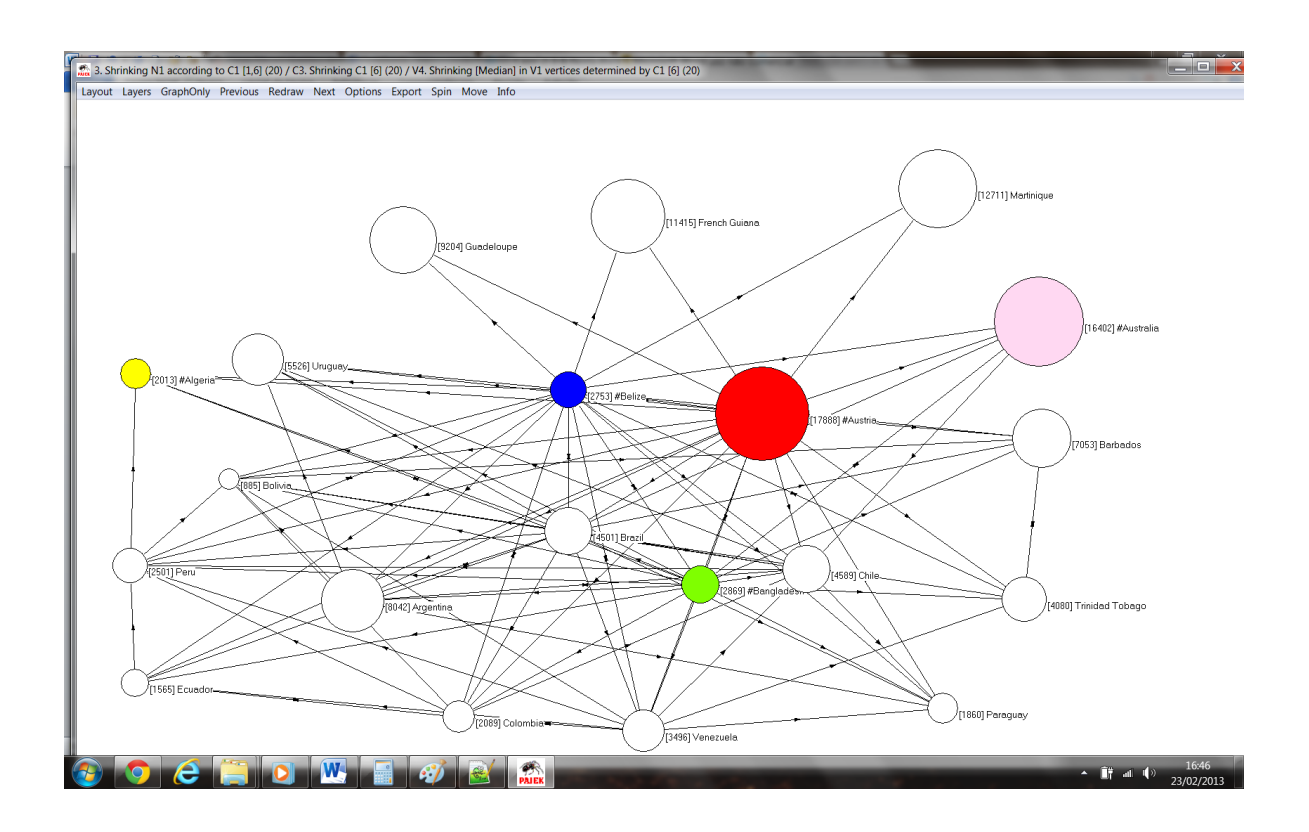

## **Medidas de Coesão**

Objetivo: identificar grupos, diferenças e afinidades (homofilia).

- 1. Carregar rede Attiro.net
- 2. Carregar Partição Attiro\_grouping.clu
- 3. Plotar rede+partição e energizar por cluster.

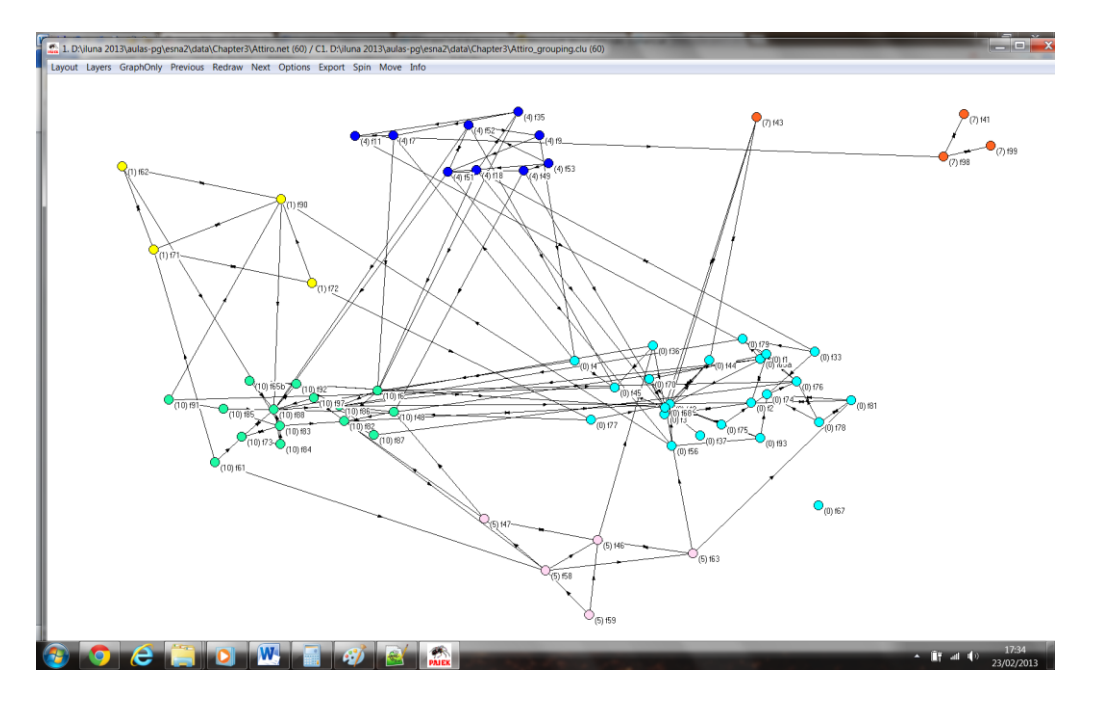

## **Densidade**

1. Para verificar a densidade da rede (considerada *undirected* e sem levar em conta os pesos dos arcos): Network/Info/General

Obs.: a densidade de uma rede é afetada pelo seu tamanho n  $\rightarrow$  não pode ser usada para fins de comparação entre redes de tamanhos diferentes. Alternativa: grau médio (*average degree*), pois elimina o efeito de n.

2. Transformar a rede em rede não direcionada e salvar a nova rede gerada:

Network/Create New Network/Transform/Arcs->Edges/All

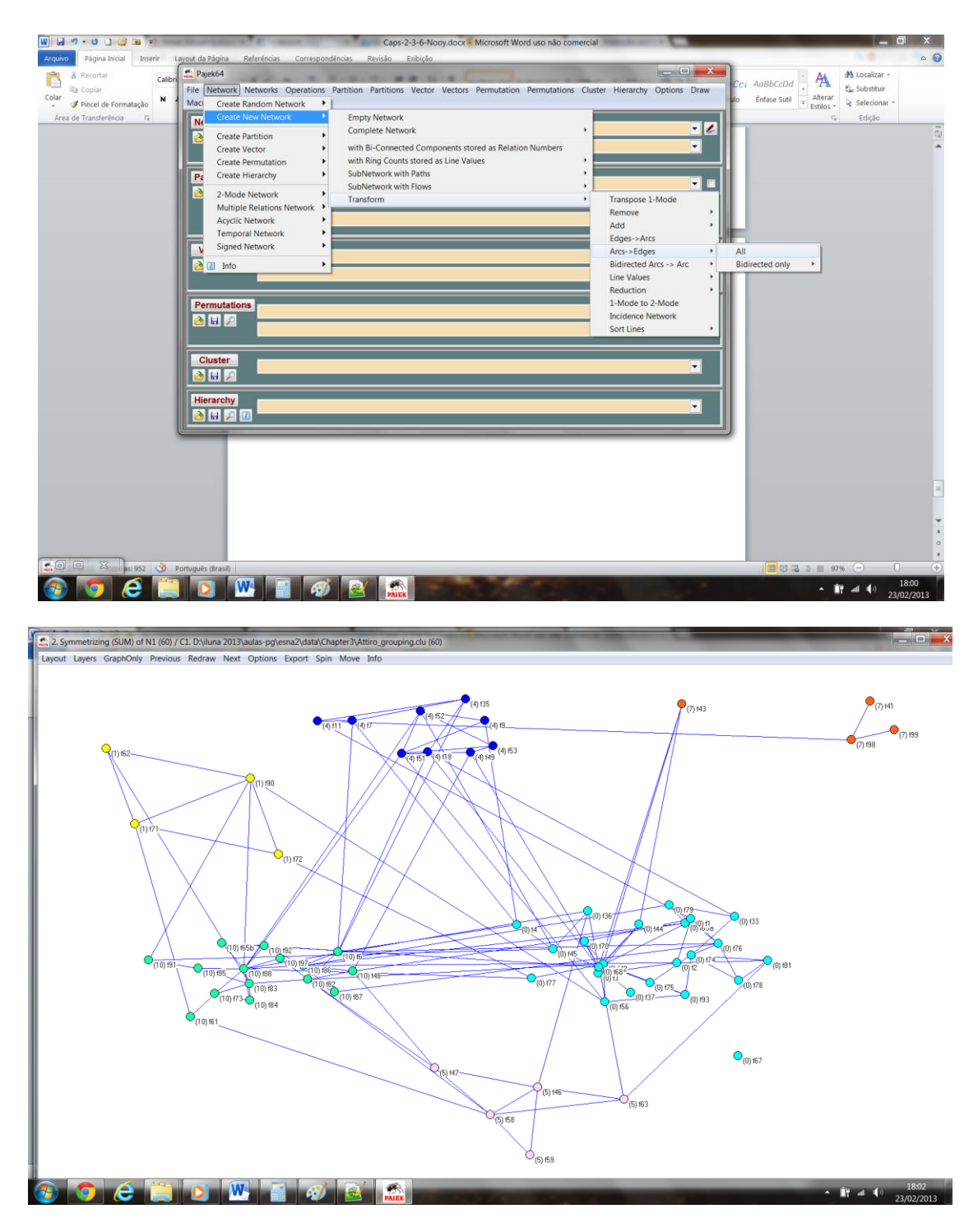

3. Para armazenar o grau (entrada,saída ou all) de cada vértice:

Network/Create Partition/Degree/Input

4. Para ver a partição em uma tabela de frequência:

Partition/Info

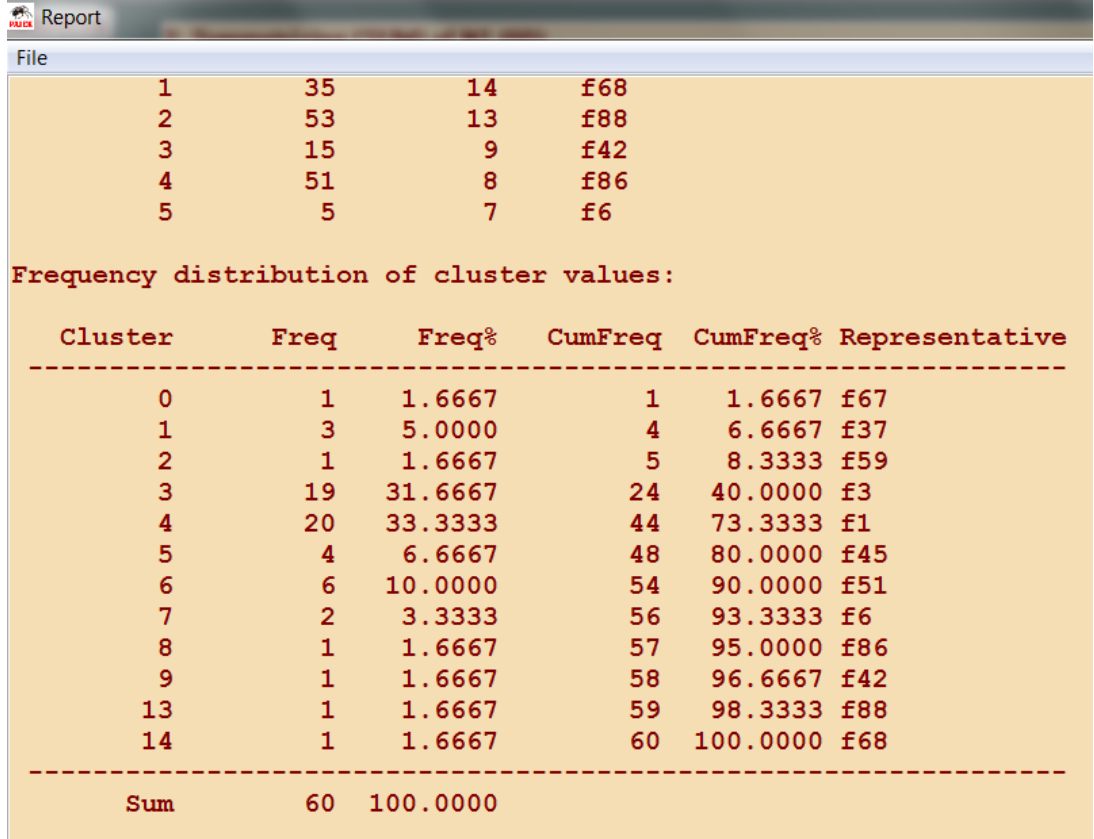

## **Componentes**

- **Rede fracamente conectada**: todos os vértices estão conectados por um caminho (path), desconsiderando o sentido dos arcos.
- **Rede fortemente conectada**: todos os vértices estão conectados por um caminho, considerando ainda o sentido dos arcos (redes direcionadas).
- **Componente fraco**: subrede fracamente conectada
- **Componente forte**: subrede fortemente conectada
- 1. Para identificar os componentes fortes na rede Attiro.net clicar em

Network/Create Partition/Components/Strong

Minimum size = 1 (não descarta os vértices isolados)

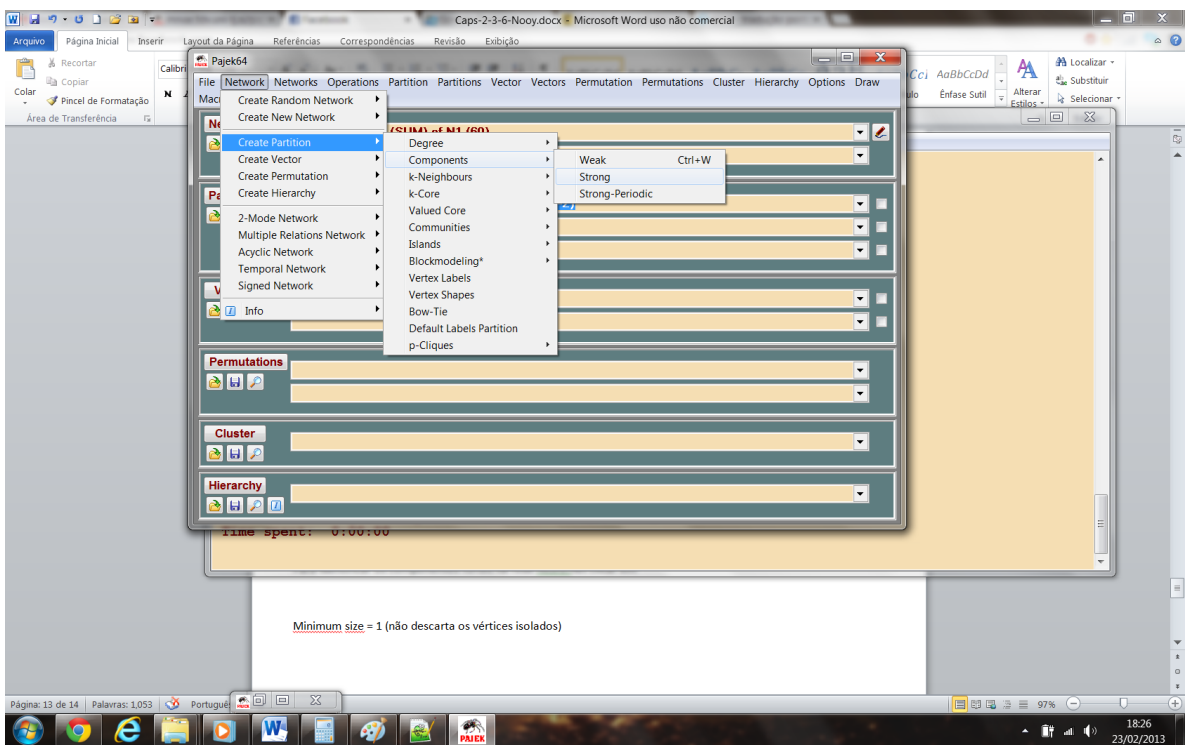

2. Para visualizar os componentes: Draw/Network+Partition

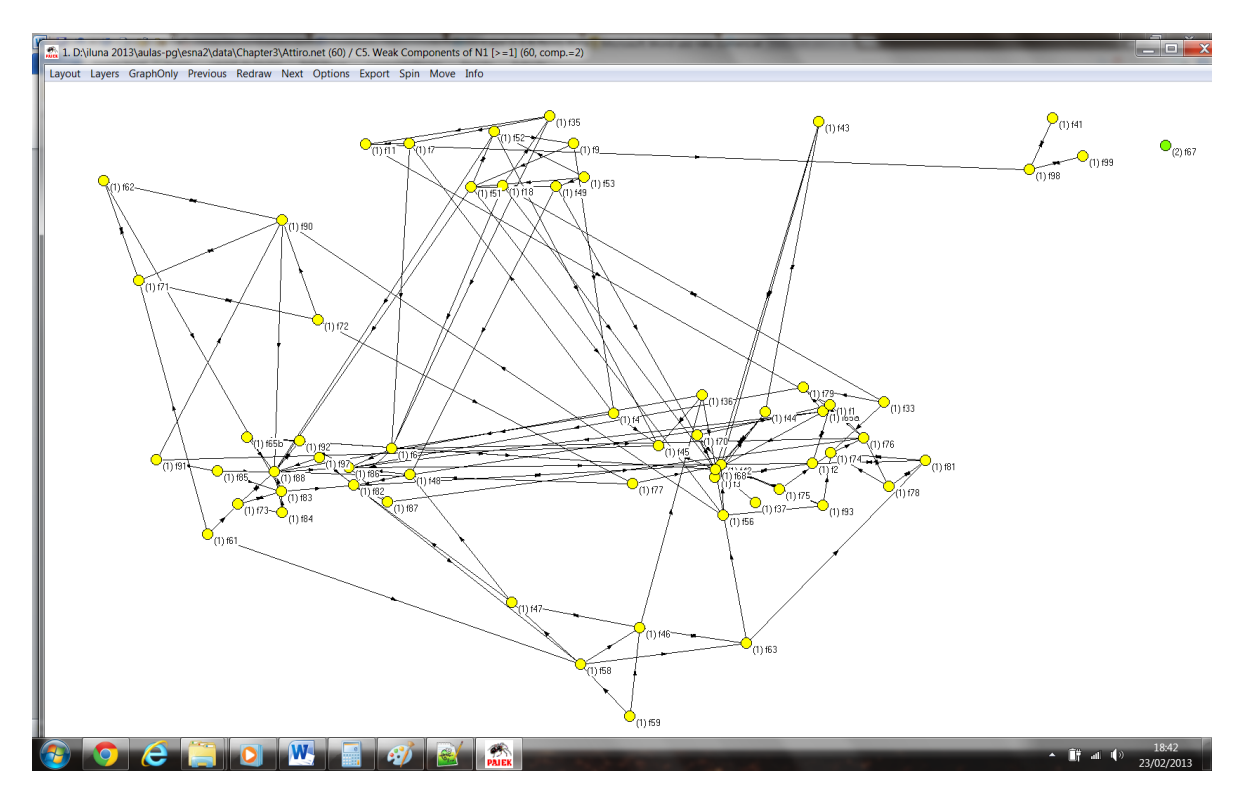

# **Cores (núcleos)**

*k*-core: *k* indica o grau mínimo que todo elemento do "core" possui. Exemplo: 2-core implica que todos os elementos pertencendo a esse grupo tem pelo menos um grau igual a 2.

Rede *k*-core: todos os vértices têm grau mínimo igual a *k*. Vinculado principalmente **a redes não direcionadas (alerta do próprio Nooy).** No exemplo das famílias:

1. Para classificar os vértices por k-core clicar em

### Network/Create Partition/k-core

2. Para visualizar, clicar em Draw/Network+First Partition

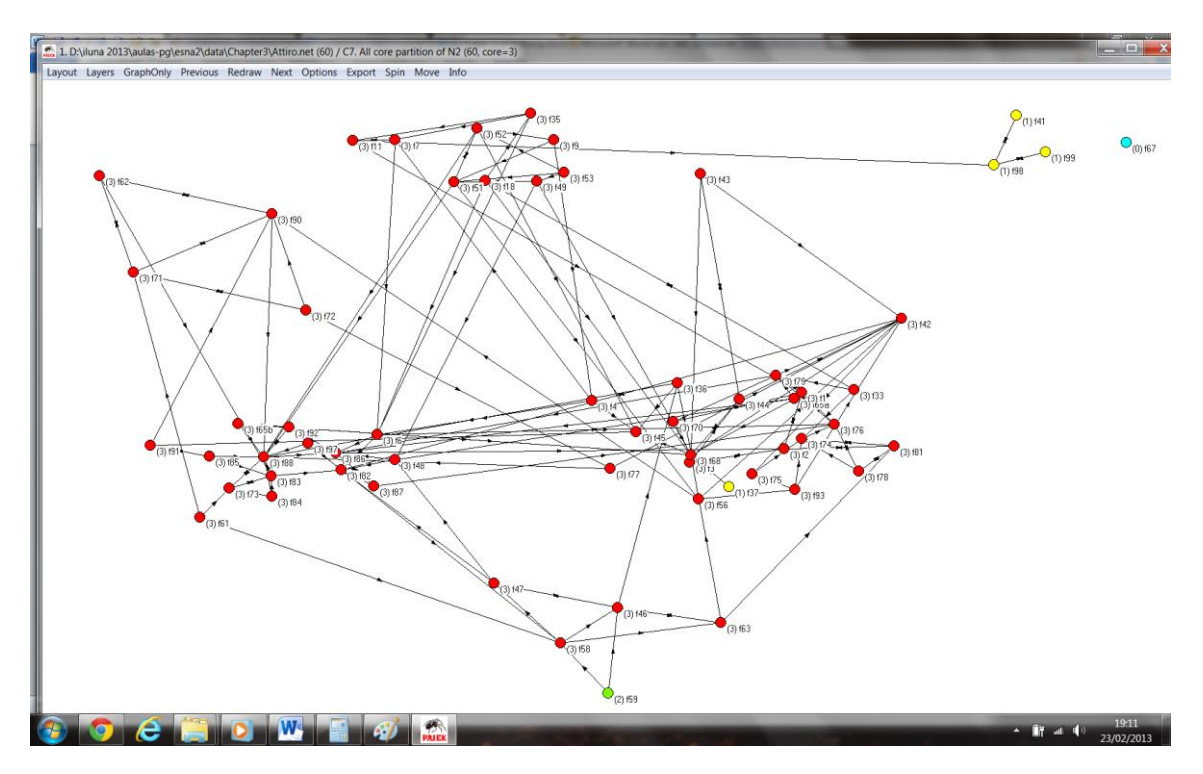

3. Para isolar o grupo com maior número de elementos (k=3)

### Operations/Network+Partition/Extract SubNetwork

### Select clusters = 3

4. Visualizando:

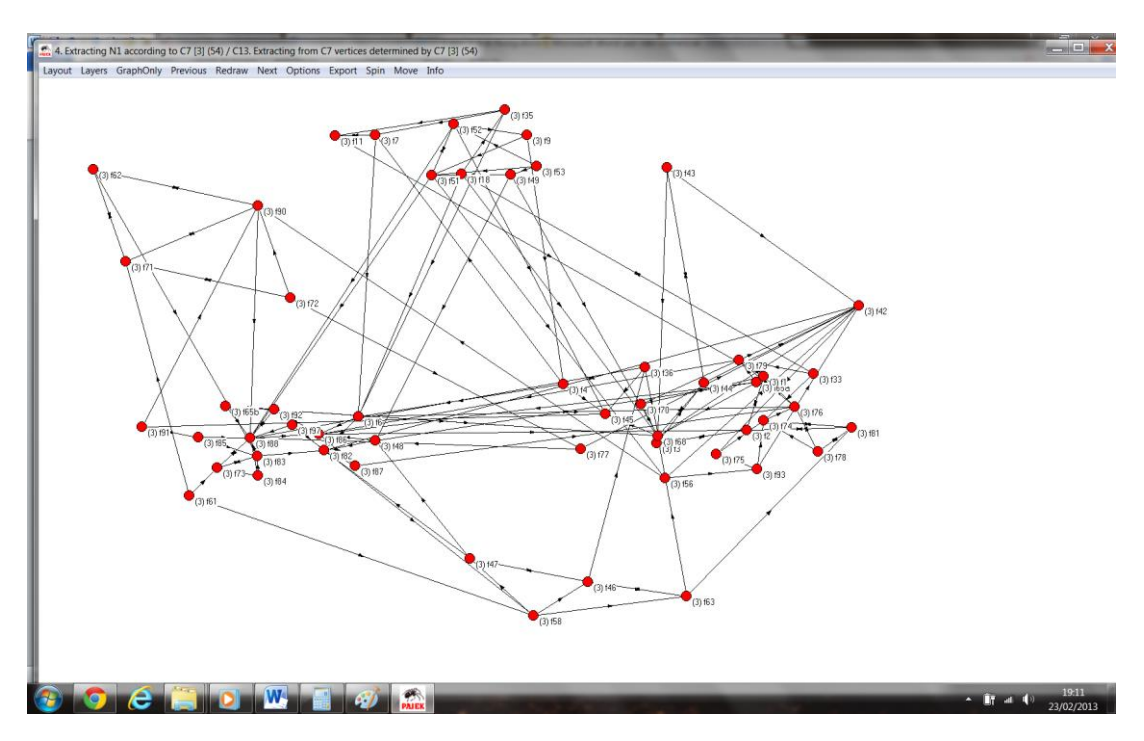

A partir dos comandos anteriores, é possível verificar se o k-core selecionado possui mais de um componente. Ainda, combinando um vetor de graus + uma partição de etnografia, podemos identificar os atores centrais de cada grupo tendo como critério o grau dos vértices.

# **Centro e periferia (Centralidade)**

Voltado para redes não direcionadas. Para redes direcionadas ver parte IV do livro (Ranking, prestígio). Identifica atores centrais na rede.

A rede Sawmill.net é composta por 36 empregados classificados de acordo com a origem e o tipo de emprego

- H: Spanish speaking
- $-$  E: English speaking
- M: Mill section
- P: Planer section
- Y: Yard

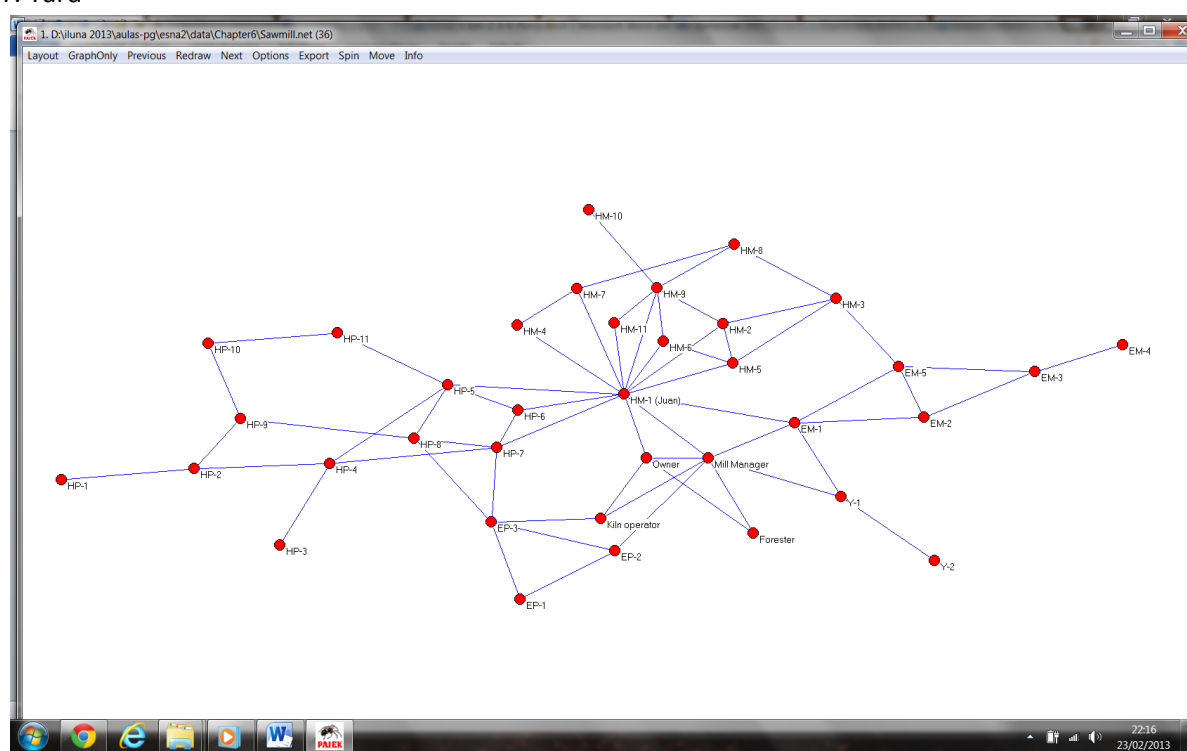

Intuitivamente, podemos afirmar que Juan encontra-se em uma posição central da rede, pois conta com um alto número de vizinhos diretos, e a partir dessas relações, consegue se comunicar com todos na rede. Ainda, entre os seus vizinhos diretos, encontram-se o dono e o gerente da serraria.

#### **Medidas de centralidade**

1. **Centralidade de grau:** Mede o máximo número de fontes de informação direta do vértice a partir da cardinalidade da vizinhança. Nesse sentido, a estrutura mais eficiente é a estrela. Assim, a centralidade de uma rede indica a eficiência da rede em termos de fluxo de informação entre todos os elementos que a compõem.

Obs.: a definição de centralidade da rede dada pelo livro difere do grau "médio" na rede. É altamente recomendado trabalhar com redes não direcionadas e eliminar os links múltiplos e loops.

- a. Para calcular o grau dos vértices ir para Network/Create Partition/Degree/All
- b. Para visualizar a distribuição de grau: Partition/Info

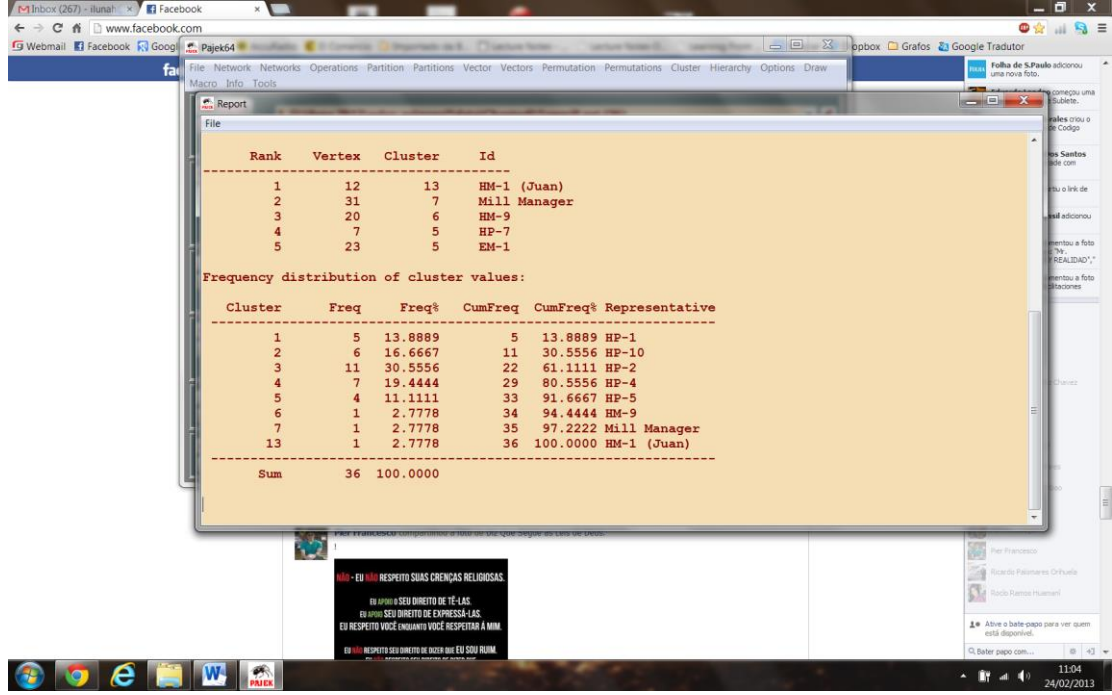

c. Para identificar os vizinhos (k-neighbors) de um determinado vértice, clicar em

Network/Create Partition/k-neighbours/All Selected Vertex = 12 (Juan; pode ser outro) Maximum distance (0: no limit) = 0 (útil para redes muito grandes – limita a busca) Draw/Network+First Partition

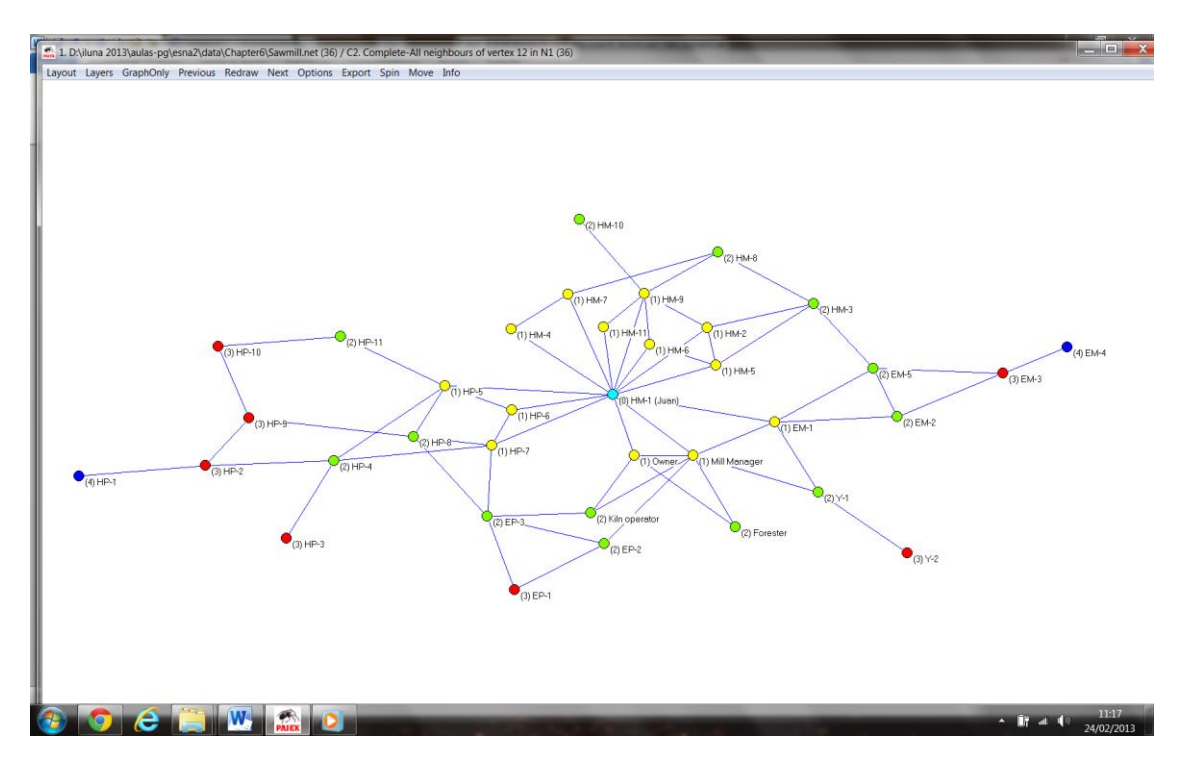

Obs.:

- Input: calcula a distância a partir do vértice selecionado;
- Output: calcula a distância para o vértice selecionado;
- All: desconsidera o sentido dos arcos.
- 999999998: valor usado para indicar que dois nós não são alcançáveis entre si (geodésica infinita).
- d. Para calcular as geodésicas entre os vértices, escolher antes na tela de Draw, a opção de marcar vértices com "Labels" Options/Mark Vertices Using/Labels

Entrar no menu Network/Create New Network/Subnetwork with Paths

E escolher a opção mais adequada

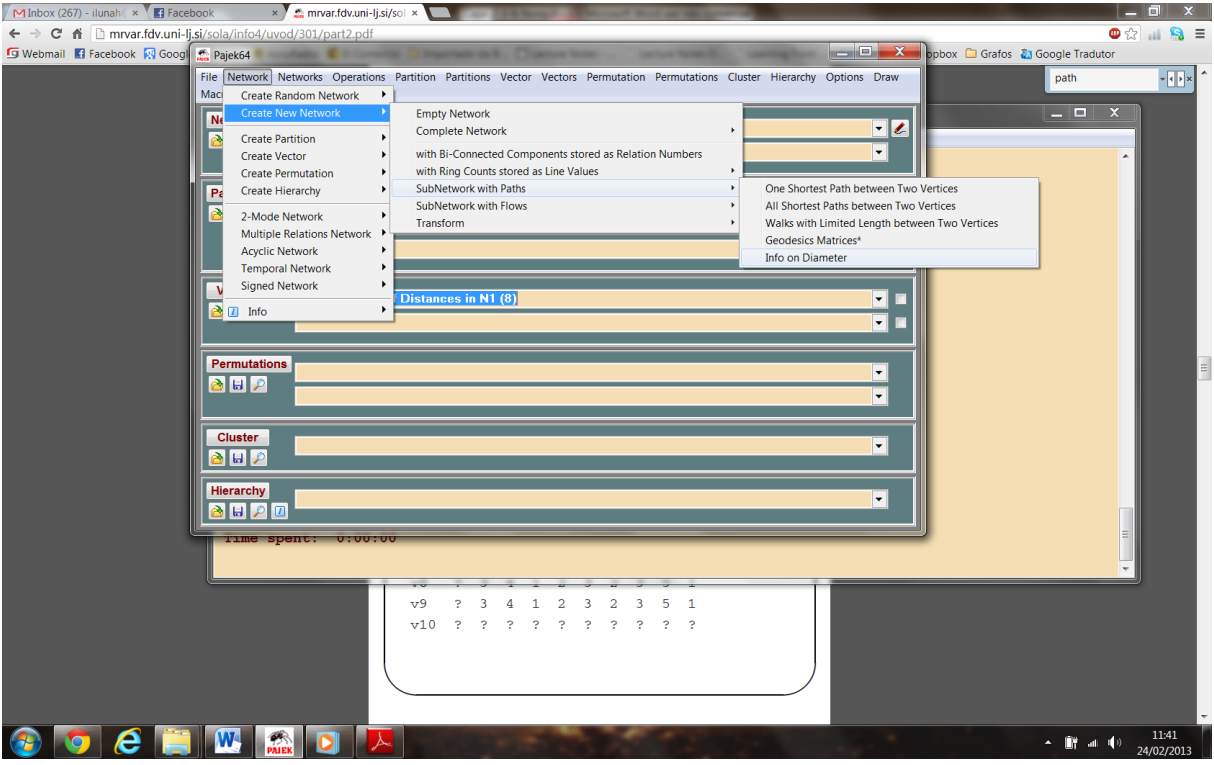

Escolhendo por exemplo All Shortest Paths between Two Vertices,

Initial Vertex = 1 Terminal vertex= 12

Forget values of lines? = Yes (caso os pesos dos vértices não sejam de interesse)

Identifiy vertices in the source network? = Yes (cria uma partição de duas classes 0 e 1. Coloca na classe 1 a todos os vértices que compõem a geodésica), No (apresenta o resultado no relatório)

Draw/Network+First Partition

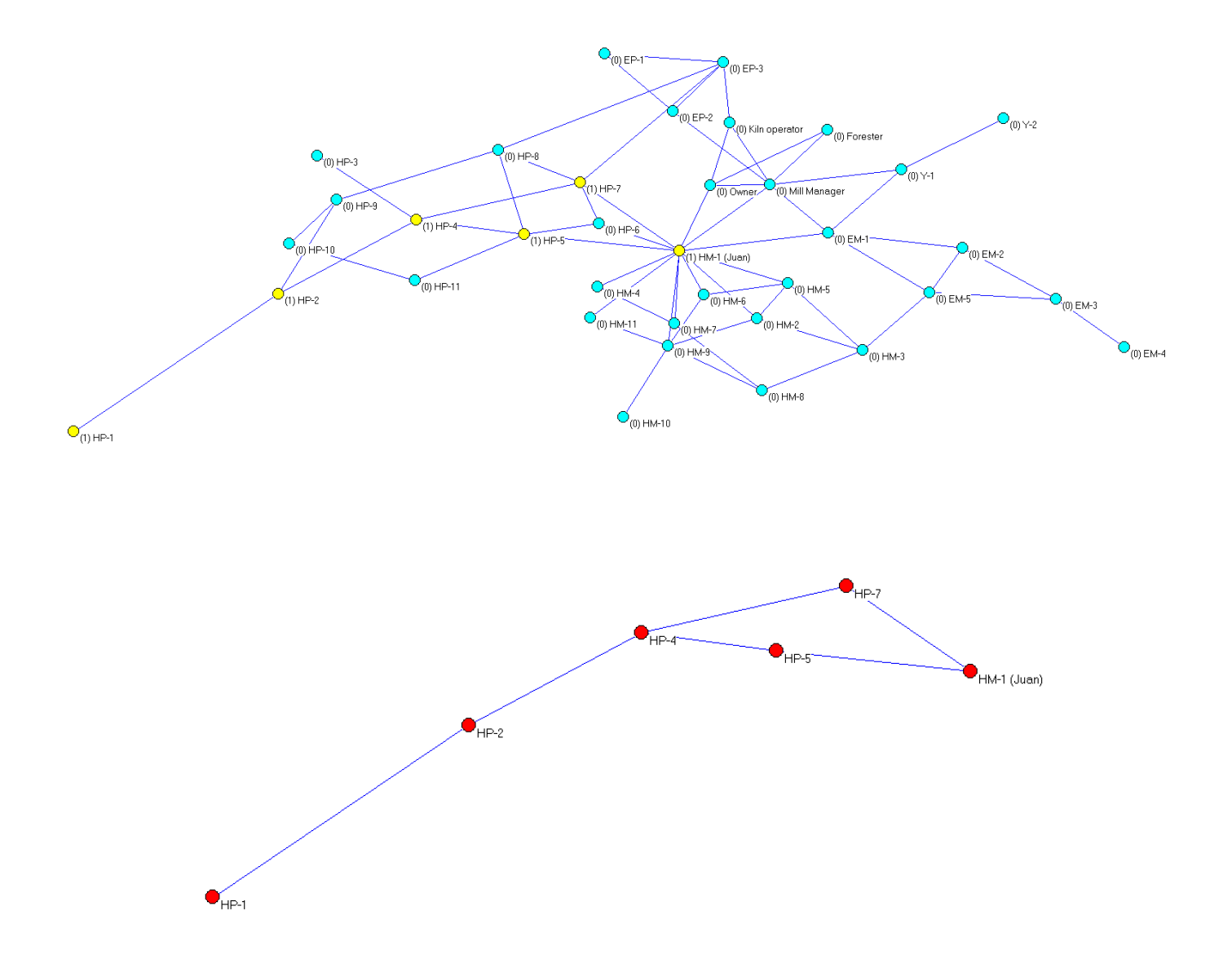

2. **Centralidade de proximidade:** Por adotar valores reais, este encontra-se na opção Network/Create Vector/Degree/Closeness/

O seu cálculo é computacionalmente intensivo. Após o cálculo, a distribuição do vetor pode ser visto via

### Vector/Info

3. **Centralidade de intermediação:** Network/Create Vector/Degree/Betweenness

# **Sites de apoio:**

SNA:<http://mrvar.fdv.uni-lj.si/pajek/be2.htm>

MIT Course 14 (Economics) - Networks:<http://ocw.mit.edu/courses/economics/14-15j-networks-fall-2009/>

### **FAQ**

Send Pajek mailing list submissions to [pajek@list.fmf.uni-lj.si](mailto:pajek@list.fmf.uni-lj.si)

To subscribe or unsubscribe via the World Wide Web, visit <http://list.fmf.uni-lj.si/cgi-bin/mailman/listinfo/pajek>